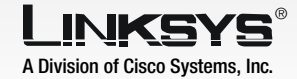

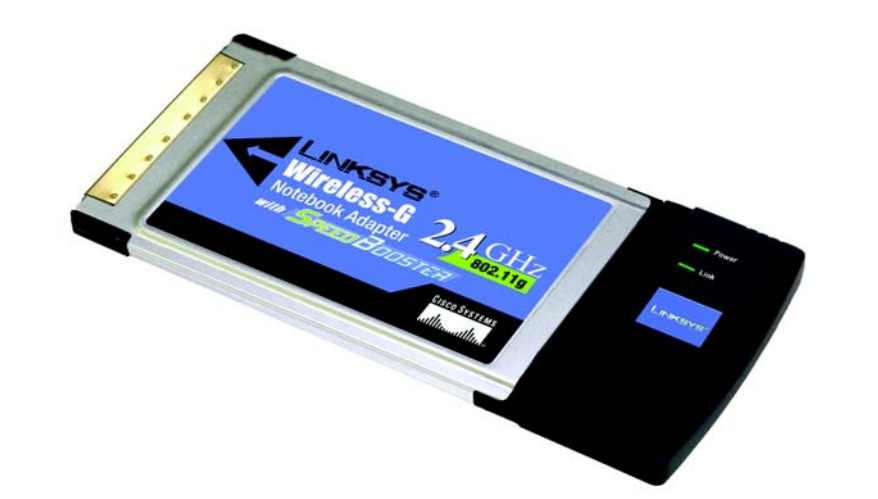

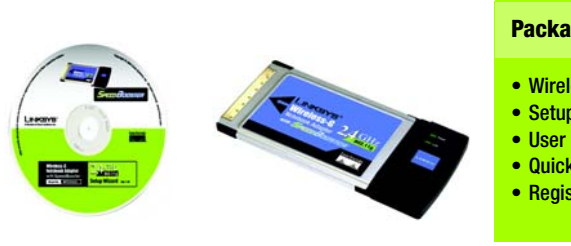

Select your type of security: 64-bit WEP, 128-bit WEP, or WPA-PSK, All devices in a network must use the

The Setup Wizard will ask you to review your settings before it starts to install files. Click **Next** if you are satisfied with your settings, or click **Back** to change any settings.

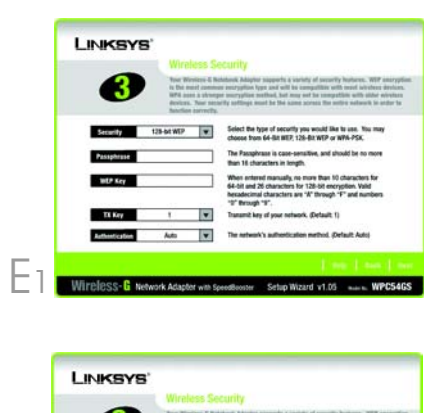

same type.

#### WEP

Select the TX key and Authentication method of your network.

ate one or more WEP keys. It is case-sensitive and should not be longer than 16 alphanumeric characters.

Select TKIP or AES encryption. Then, choose a passphrase between 8-63 characters.

- 
- $G$  After the software has been successfully installed, click Exit.

If you are using 64-bit WEP encryption, then the key must be exactly 10 hexadecimal characters. If you are using 128-bit WEP encryption, then the key must be exactly 26 hexadecimal characters.

#### WPA-PSK

Insert the Setup CD-ROM into your CD-ROM drive. The Setup Wizard should run automatically, and the Welcome screen should appear. If it does not, click **Start** and choose Run. In the field that appears, enter **D:\setup.exe** (if "D" is the letter of your CD-ROM drive).

Click the **Install** button.

- $\overline{B}$  After reading the License Agreement, click **Next** to continue the installation.
	- Next you will choose a wireless mode for your network. Click the Infrastructure Mode radio button if you want your wireless computers to network with computers on your wired network using an access point. Click the Ad-Hoc Mode radio button if you want multiple wireless computers to network directly with each other.

In the SSID field, enter the SSID of your wireless network. The SSID must be identical for all devices in the network. The default setting is linksys (all lowercase). Click **Next**.

#### **Package Contents**

If you chose Infrastructure Mode, go to Step E now. If you chose Ad-Hoc Mode, select the correct operating channel for your network.

• Wireless G Notebook Adapter • Setup CD-ROM • User Guide on CD-ROM • Quick Installation

**CISCO SYSTEMS** 

• Registration Card

1

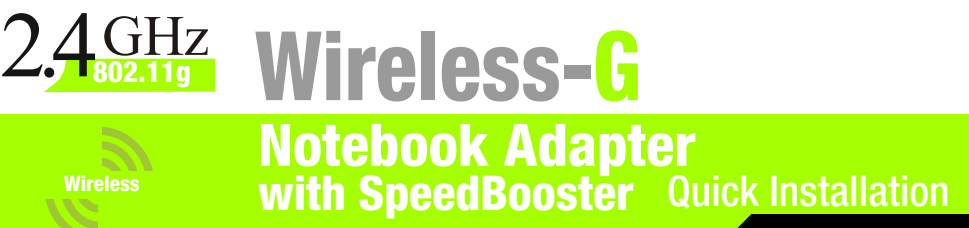

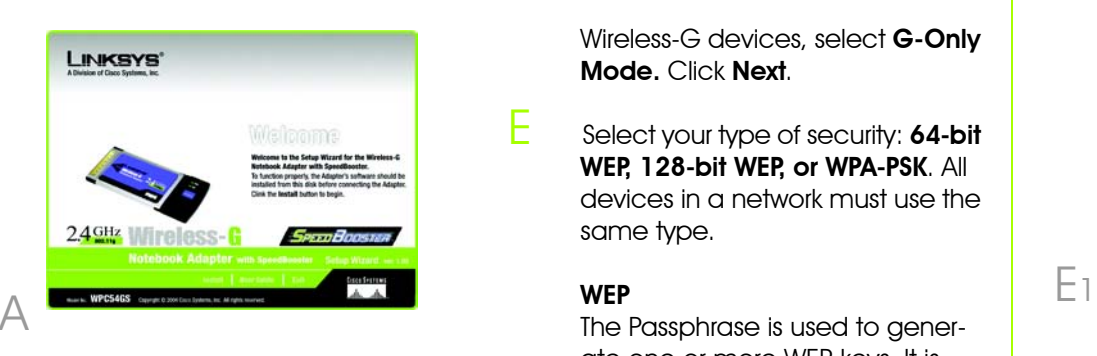

If you have Wireless-G (802.11g) and Wireless-B (802.11b) devices in your network, then keep the default Network Mode setting, Mixed Mode. If you have only

## Installing the Wireless-G Notebook Adapter Software

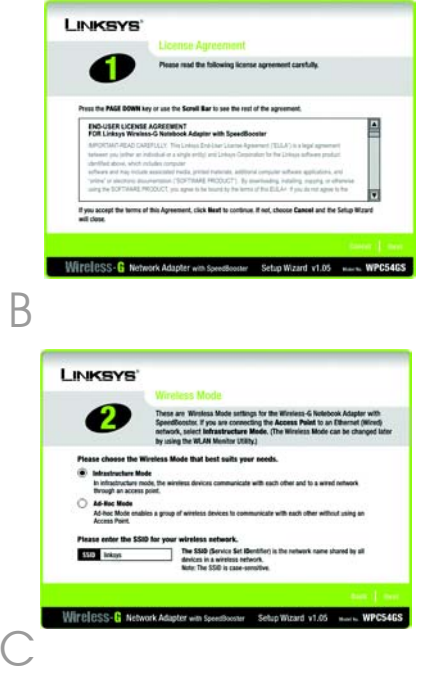

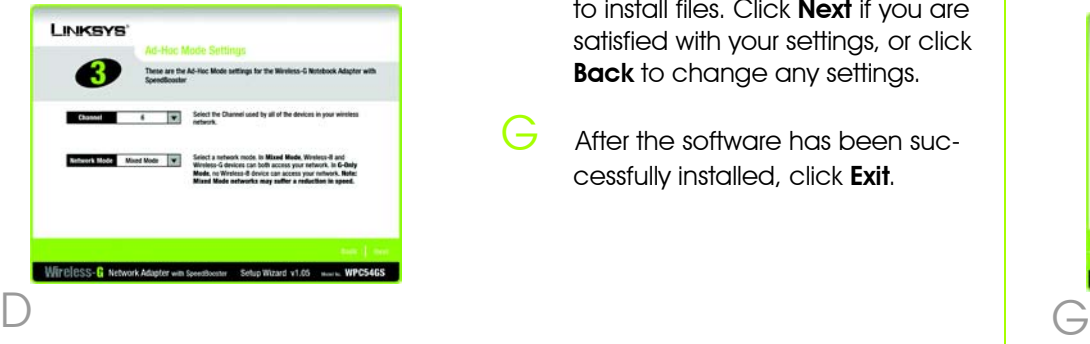

Wireless-G devices, select **G-Only** Mode. Click Next.

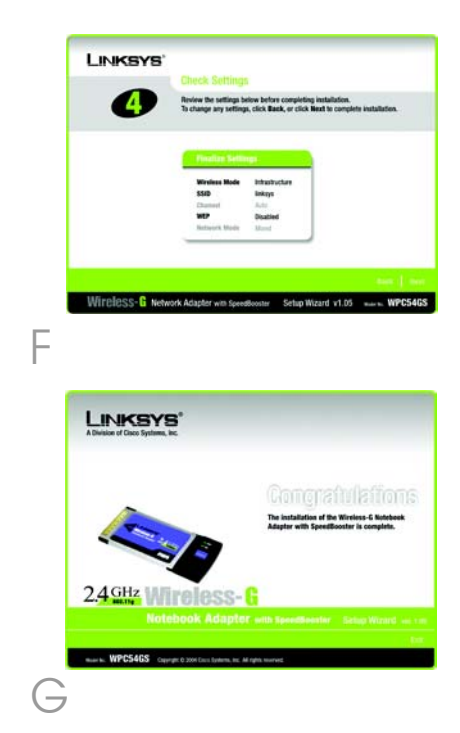

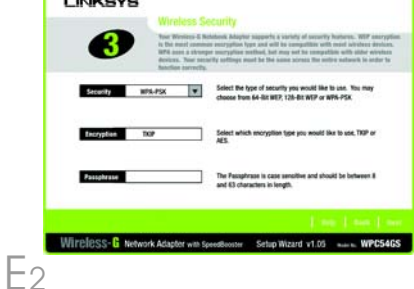

# 2 Installing the Wireless-G<br>2 Notebook Adapter into Your PC

 $\overline{C}$ 

**3** Disabling Windows XP<br>**1** Wireless Zero Configuration

### A Turn off your notebook PC.

- $\overline{B}$  Locate an available PC card slot on your notebook PC.
- With the Adapter's label facing up, as shown in Figure C, slide it completely into the CardBus slot.
- $D$  Turn on your notebook PC.
- $\mathsf{\mathsf{E}}$  Windows will begin copying the driver files to your computer. If Windows asks you for the original Windows CD-ROM, insert the CD-ROM, and direct Windows to its location (e.g., D:\).
	- After installing the Adapter, the Wireless-G Notebook Adapter Wireless Network Monitor icon will appear in the system tray, which is located at the bottom right corner of your screen.
	- If you want to use the Wireless Network Monitor to check the link information, search for available wireless networks, or make additional configuration changes, then double-click the icon.

 $\overline{A}$  The Windows XP Wireless Zero Configuration icon will appear in your computer's system tray. Double-click the icon.

**Wireless Network Connection 2** One or more wireless networks are available To see a list of available networks, click here.  $935322$ 

 $\overline{B}$  The screen that appears will show any available wireless network. Click Advanced.

On the Wireless Networks screen, uncheck the box next to Use Windows to configure my wireless network settings.

Then click OK.

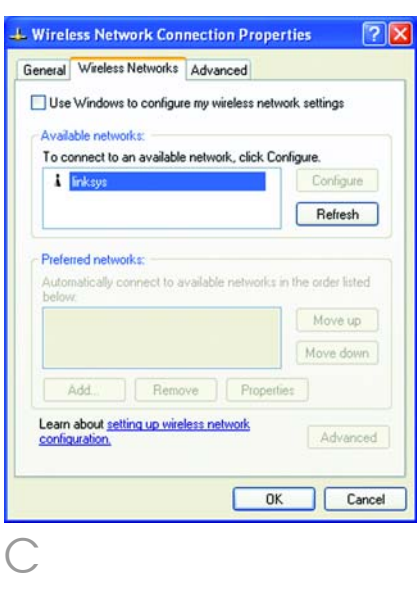

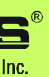

#### Windows XP users: Go to Step 3.

Windows 98, Me, and 2000 users: Congratulations! The installation of the Wireless-G Notebook Adapter is complete.

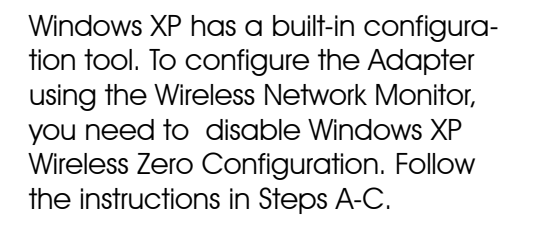

Windows XP Wireless Zero Configuration users: Congratulations! The installation of the Wireless-G Notebook Adapter is complete.

For additional information or troubleshooting help, refer to the User Guide on the Setup CD-ROM. You can also call or email for further support.

**24-hour Technical Sup E-mail Support** 

**RMA (Return Merchan FTP Site Sales Information** 

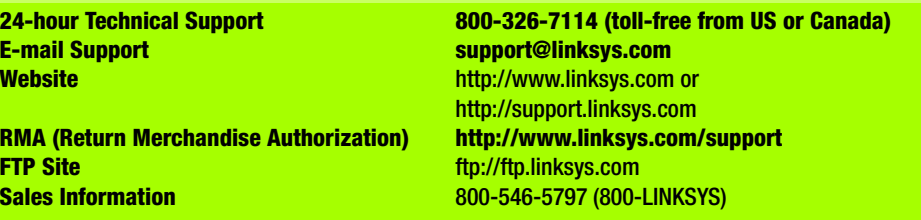

Linksys is a registered trademark or trademark of Cisco Systems, Inc. and/or its affiliates in the U.S. and certain other countries. Copyright © 2004 Cisco Systems, Inc. All rights reserved.

A

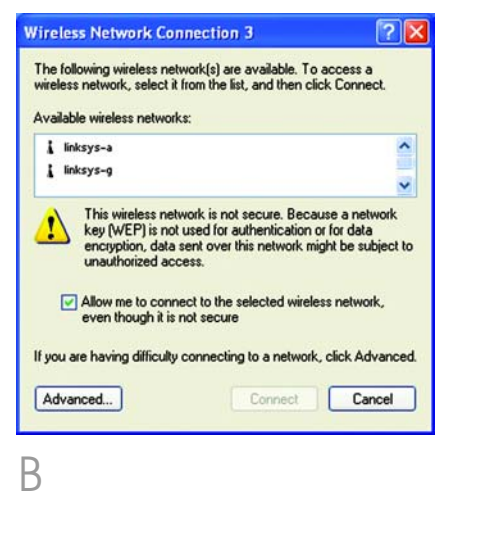

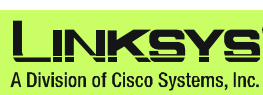